# **ขั้นตอนการจองห้อง ของคณะเทคโนโลยี**

1.ท ำกำร Login เข้ำระบบ ด้วย Username Password เดียวกันกับ mail KKU

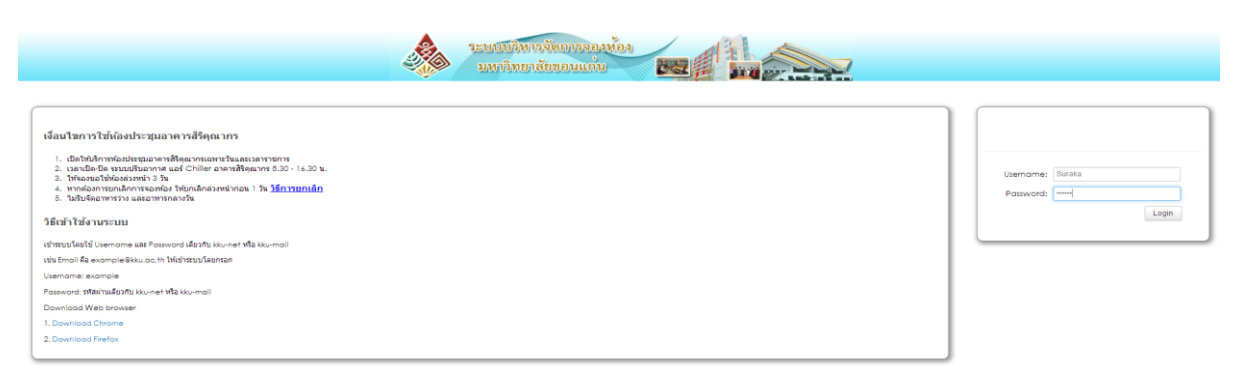

<u>ภาพที่</u> 1 แสดงการเข้าสู่ระบบ

2.ตรวจสอบห้องที่จะจองว่ำว่ำง หรือเปล่ำ ให้เลือกพื้นที่กำรศึกษำ เทคโนโลยี> เลือกดูห้องที่จะจอง

ข้อควำม สีแดง และสีเหลือง หมำยถึงช่วงเวลำที่มีคนจองแล้ว เลือกช่วงเวลำที่ไม่มีคนจอง หรือ ว่ำง

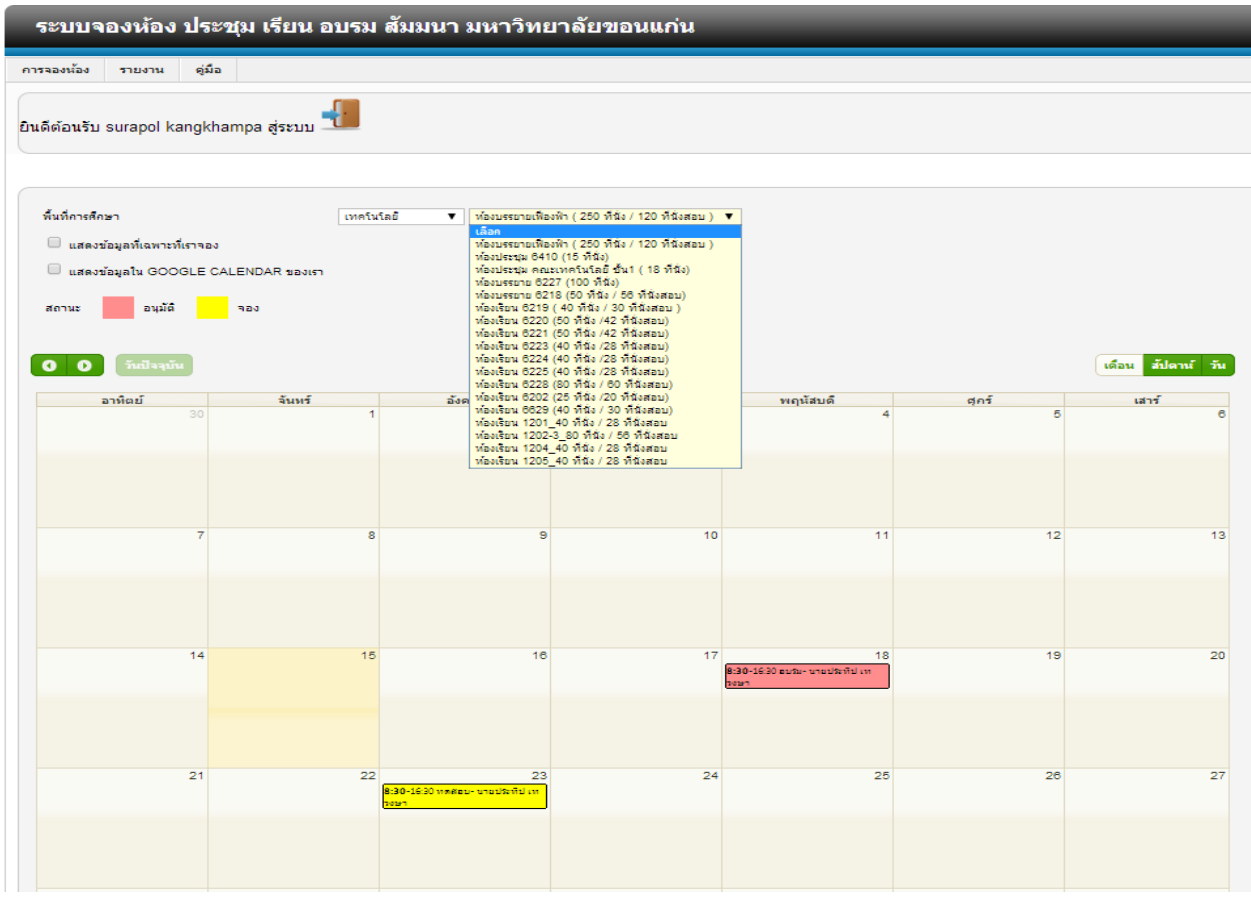

ภาพที่ 2 แสดงการตรวจสอบห้องว่าง เพื่อทำการจองห้อง

# 3.กำรจองห้อง ให้เลือกที่ > A กำรจองห้อง > B จัดกำรห้อง

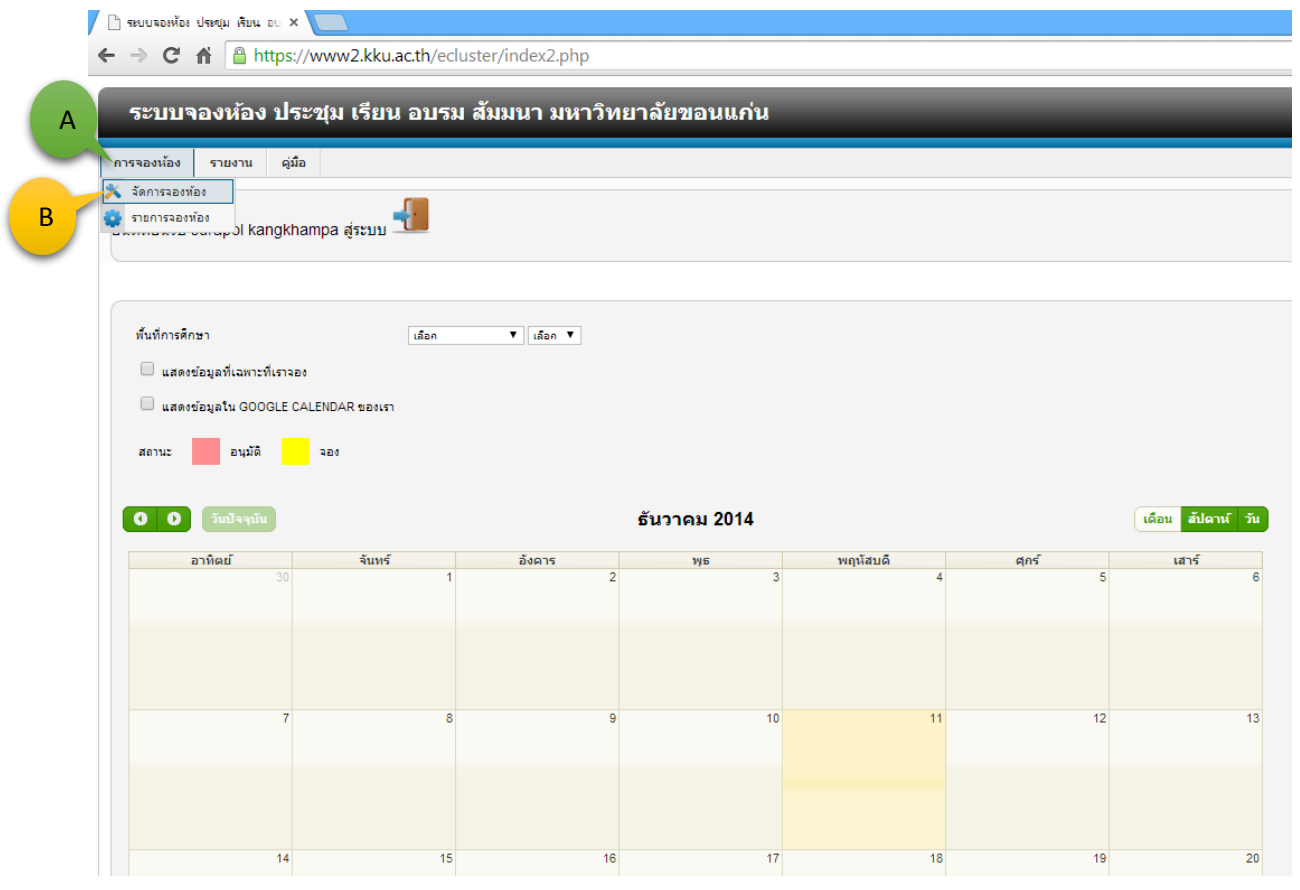

<u>ภาพที่</u> 3 แสดงการเข้าหมวดจองห้อง

### 3.กรอกข้อมูลรำยละเอียดกำรจองห้อง

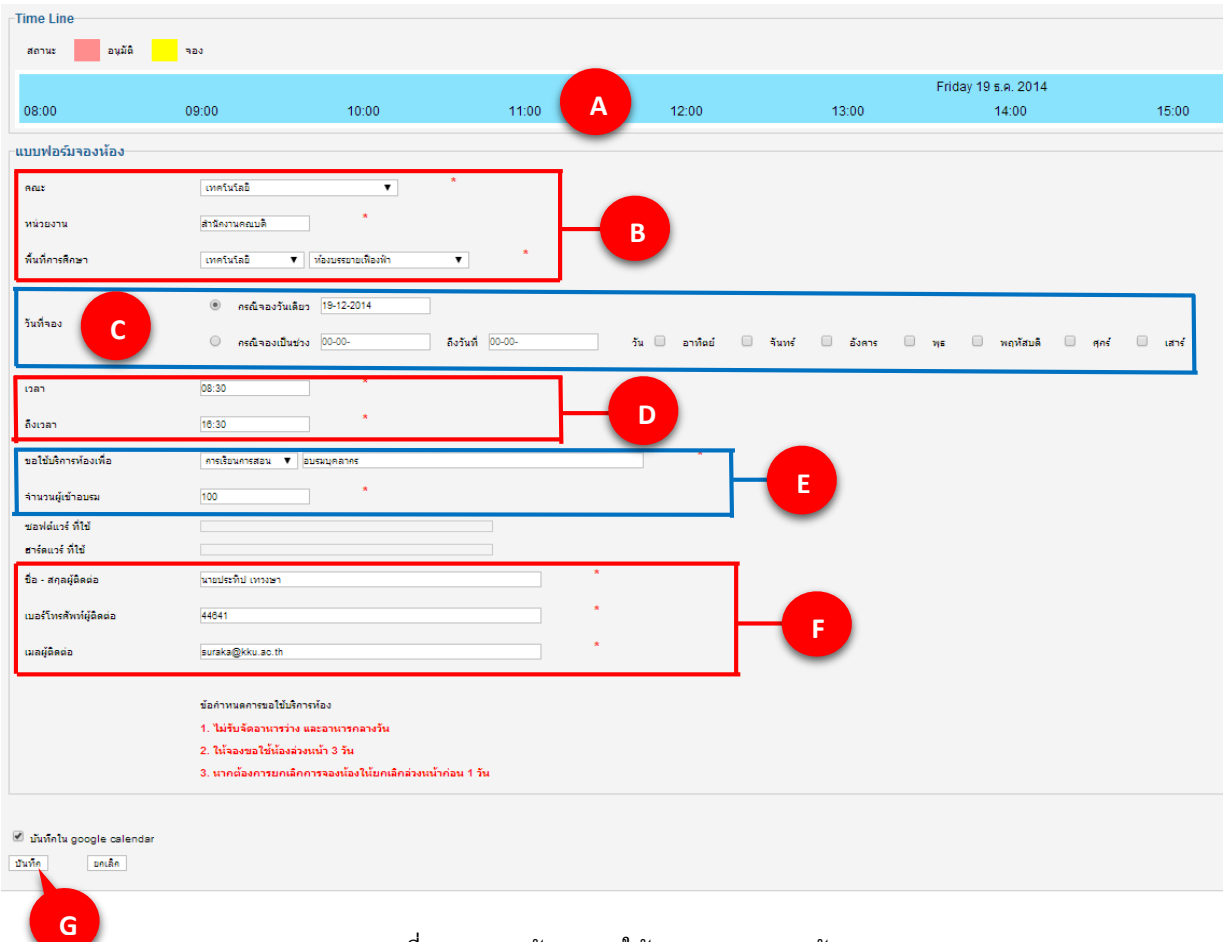

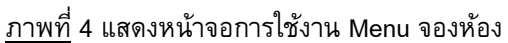

## **อธิบายรายละเอียด**

**A** แสดงสถำนะกำรใช้เขตพื้นที่กำรศึกษำว่ำได้ ถูกใช้ไปแล้วหรือยัง ซึ่งเมื่อผู้ใช้เลือกพื้นที่ กำรศึกษำ และวันที่แล้วจะแสดงสถำนะกำรใช้เขตพื้นที่กำรศึกษำของวันนี้ให้ดู

**B** - ข้อมูลที่ต้องกรอกคือระบุคณะ หน่วยงำน ของท่ำน

- เขตพื้นที่กำรศึกษำที่ท่ำนต้องกำรใช้ห้อง

## **C ระบุวันที่จองซึ่งสามารถจองได้ 2 แบบ คือ**

 - กรณีจองวันเดียว คือ ระบุวันที่จองโดยสำมำรถเลือกได้จำกปฏิทินเมื่อคลิก เมำส์จะมีกล่องปฏิทิน ขึ้นมำให้เลือก วัน เดือน ปี ที่จะจอง

 - กรณีจองเป็นช่วง คือ ระบุว่ำต้องกำรจองจำกวันไหนถึงวันไหน และระบุว่ำทุกวันอะไร เช่น ตั้งแต่ วันที่19 - 26 ธันวำคม ทุกวันศุกร์ เป็นต้น

- **D** เวลำที่ขอใช้ห้อง ในเวลำใดถึงเวลำใด
- **E** ขอใช้บริการห้องเพื่ออะไร จำนวนคนเท่าไร
- **F** กรอกชื่อ สกุล เบอร์โทรศัพท์ E-mail ของผู้จอง
- **G** เลือก **บันทึก** เสร็จสิ้นกำรจองห้อง จะขึ้นสถำนะจอง สีเหลือง
- ้เมื่อเจ้าหน้าที่ตรวจสอบ จะเปลี่ยนสถานะให้เป็น อนุมัติ <mark>สีแดง</mark>

#### **กรณียกเลิกการจองห้อง แจ้งล่วงหน้าก่อน 1วนั**

ให้โทรศัพท์ติดต่อเจ้ำหน้ำที่ หรือมำติดต่อด้วยตนเอง **เบอร์โทรศัพท์ภายใน** 44641, 12339, 725

- (1). นำยศุภชัย ดรเสนำ (2). นำยอำทิตย์ เชียงเครือ
- (3). นำยอ่อนศรี แก้วศิริ (4). นำยประทีป เทวงษำ

**จัดท าโดย** นำยประทีป เทวงษำ คณะเทคโนโลยี มหำวิทยำลัยขอนแก่น